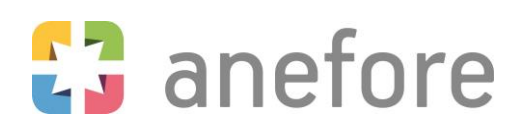

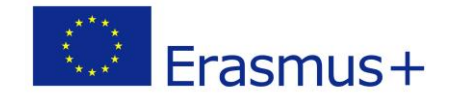

# **TCA - Creative use of learning applications in school education**

# **Supporting guide:** • **How to create an EU-Login** • **How to register on the European School Education Platform and eTwinning** • **How to add contacts on eTwinning**

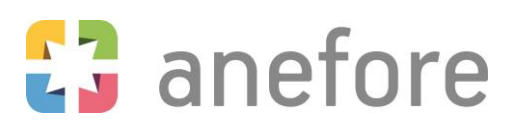

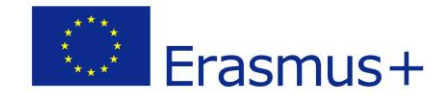

## How to create an EU-Login?

To create an EU-Login, you should follow the steps that are described on th[e EU-Login website.](https://webgate.ec.europa.eu/IMSOC/tracesnt-help/Content/C_EU%20login/create-a-new-EU-login-account.htm)

If you already had an eTwinning account but did not yet log in to the European School Education Platform, it is important to create an EU-Login with the same e-mail address that you used to register on the old eTwinning platform.

If you have an eTwinning account and an EU-Login with the same e-mail address or if you have an EU-Login but did never register on the eTwinning platform, you can go ahead and register on the European School Education Platform.

### **You are ready to create your [eTwinning](https://school-education.ec.europa.eu/en/etwinning) account on th[e European School Education Platform!](https://school-education.ec.europa.eu/en)**

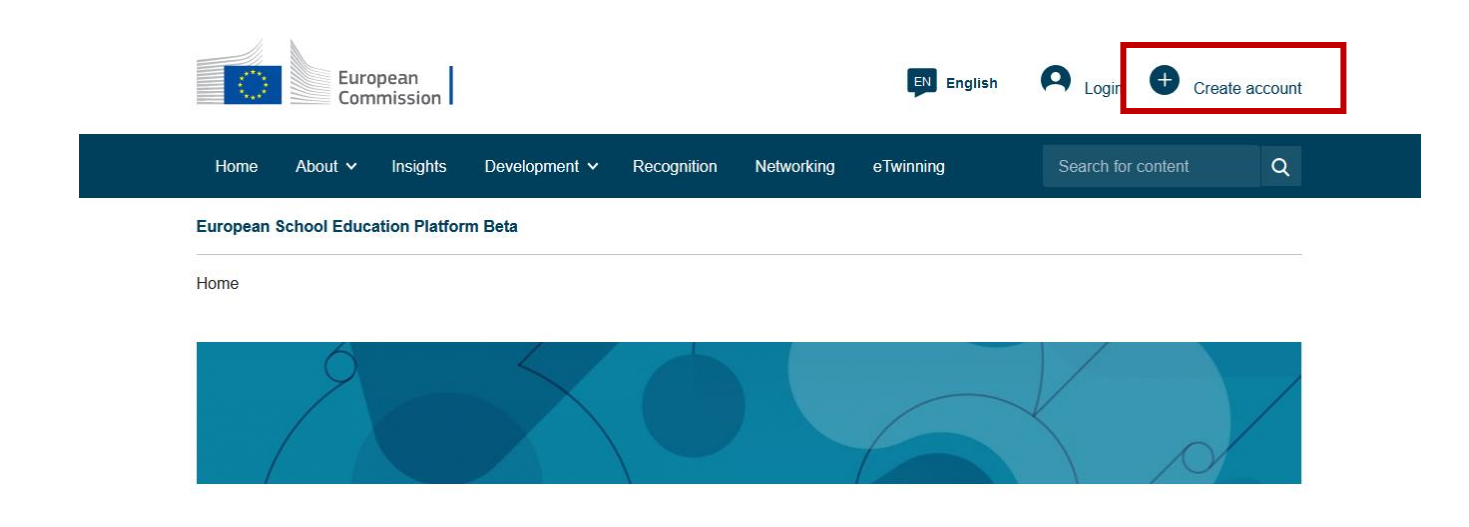

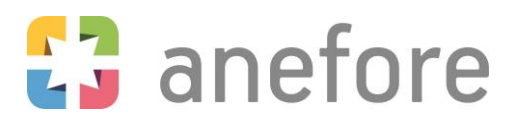

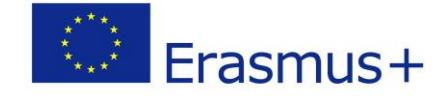

## European School Education Platform and eTwinning registration

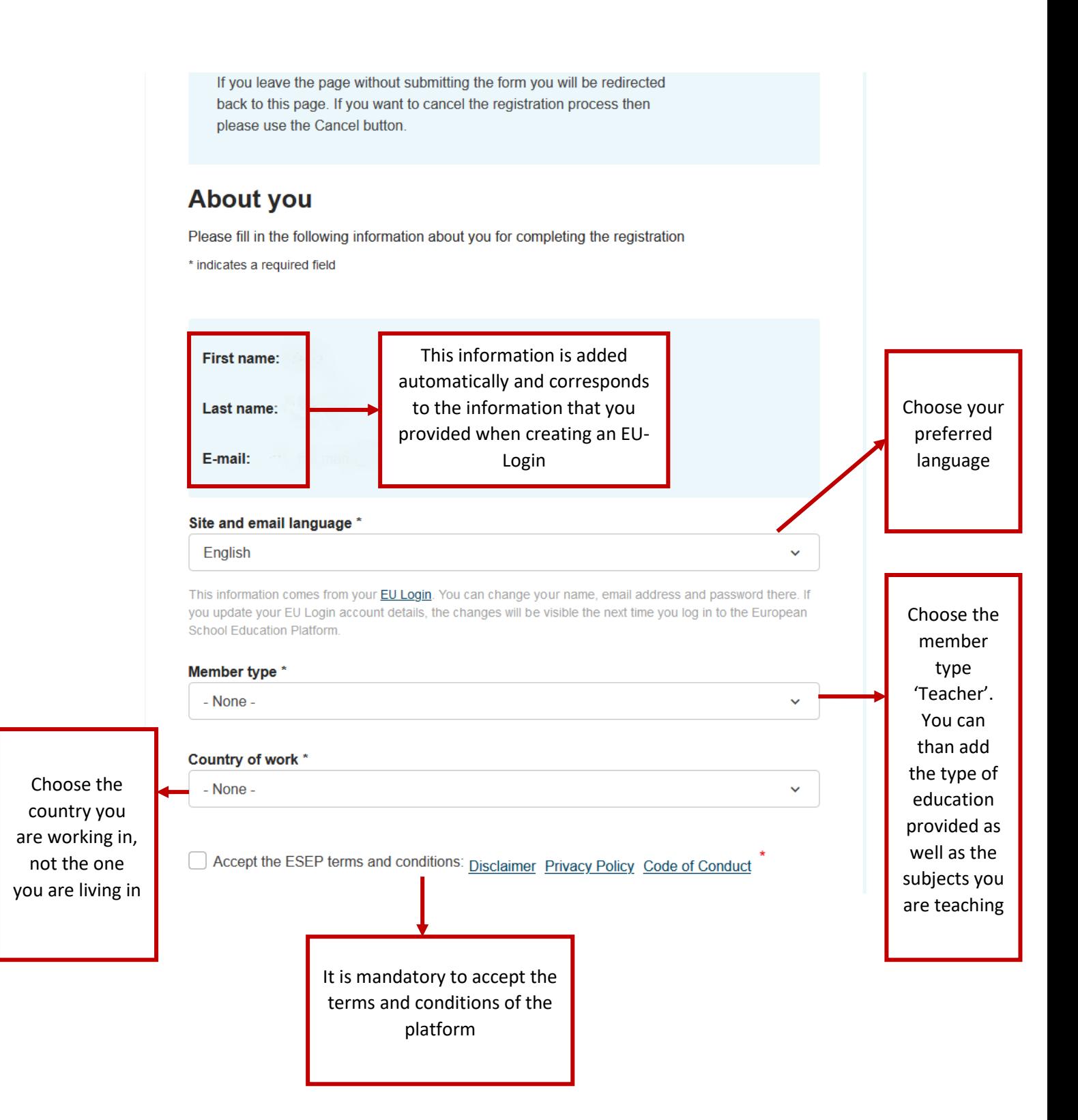

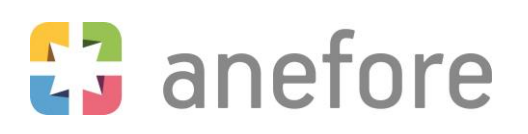

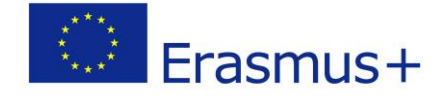

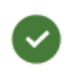

**Status message** 

The changes to your profile have been saved.

Close this message <sup>3</sup>

**Register on the European School Education Platform** 

# You are eligible to apply for eTwinning

## Why you should join eTwinning

eTwinning has created a school without borders, a common educational space for teachers and pupils. eTwinning promotes school collaboration in Europe through the use of information and communication technologies by providing support, tools and services to project schools.

The portal also offers online tools for teachers to find partners, launch projects, share ideas and best practices. Thanks to all individual tools, each member of the community can build interesting and useful partnerships with teachers throughout Europe in an easy, convenient and quick manner.

I don't want to join e Twinning

Join e Twinning

Your registration on the European School Education Platform was successful!

You are now able to continue the registration process in order to join eTwinning and enjoy the new opportunities.

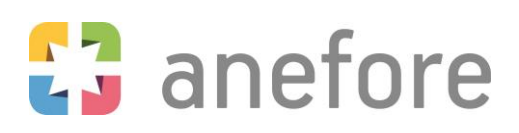

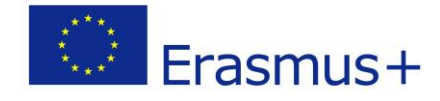

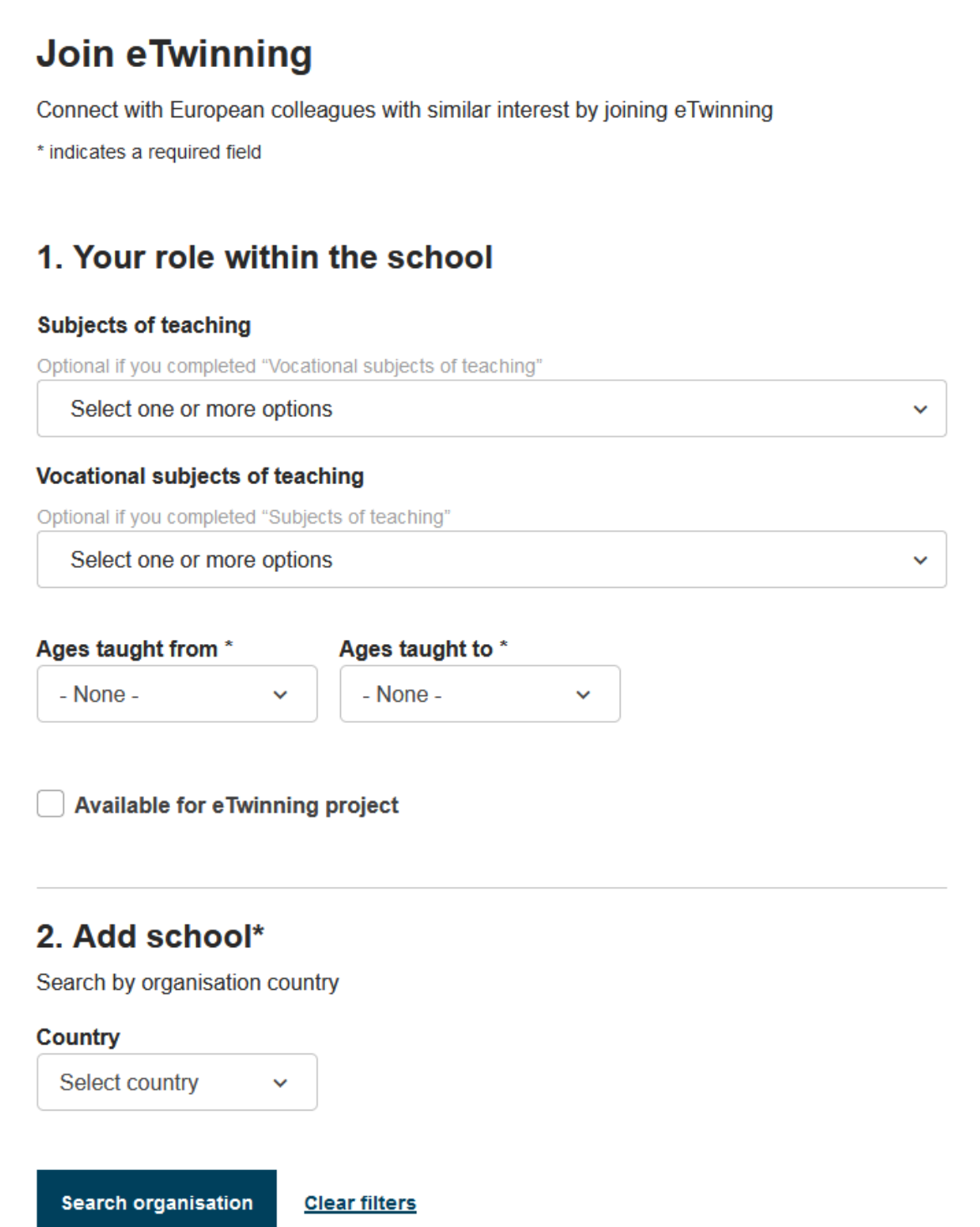

In the first step of the eTwinning registration, you have to select your teaching subject(s) and the age of your pupils, if you are available for eTwinning projects (important for the networking area of the platform) and the country of the school you are working in.

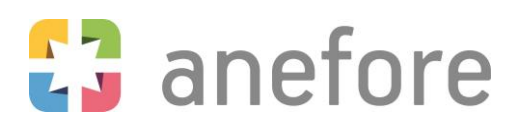

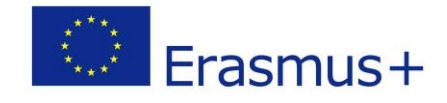

# 2. Add school\*

Search by organisation country

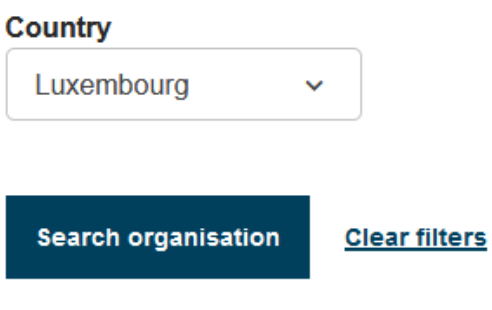

### **Search Organisation**

Please insert 5 or more characters...

Can't find your organisation or school? Register a new organisation or school.

I declare that I have read and agree to the eTwinning Privacy Policy and the eTwinni ng Code of Conduct

Cancel

**Skip this step** 

**Next** 

 $\bigcap$ 

After the selection of the country of your school, you can search your school on the eTwinning platform.

You know that your school is active in eTwinning, you can enter the name of your school and link your profile to your school. If you cannot find the school but you are sure that it exists in eTwinning, you can skip this step and link your profile to the school later on.

You don't know if your school is already registered? Try to find your school with the search function. If it already exists, you can choose your school from the list. If the school does not have a profile yet, you will have to create a profile for your school.

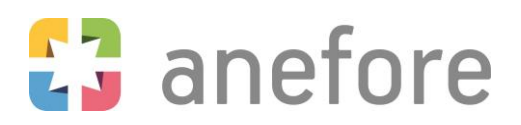

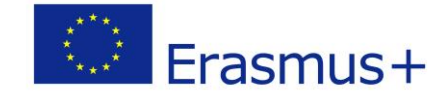

**Register on the European School Education Platform** 

# Your platform experience

Let's complete the last step of the registration process. This information will help you find relevant mobility opportunities, colleagues and courses.

# 1. Profile information

## Profile picture

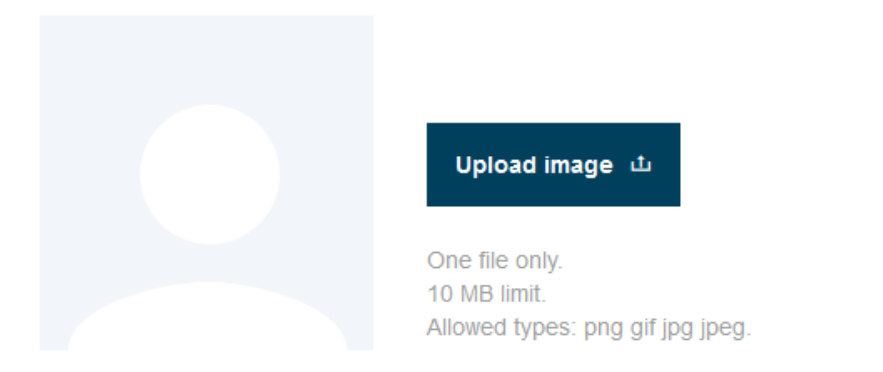

### **Description**

Add description

You can now edit your personal profile! In the first step, you can upload a profile picture and write a short text about yourself and your interests to introduce yourself to other users of the platform and to facilitate future networking on the platform. Please note that only questions marked with an asterisk (\*) are mandatory.

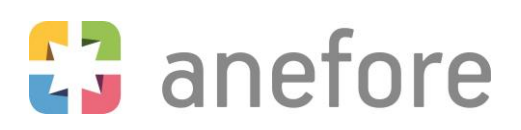

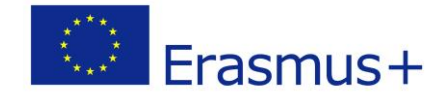

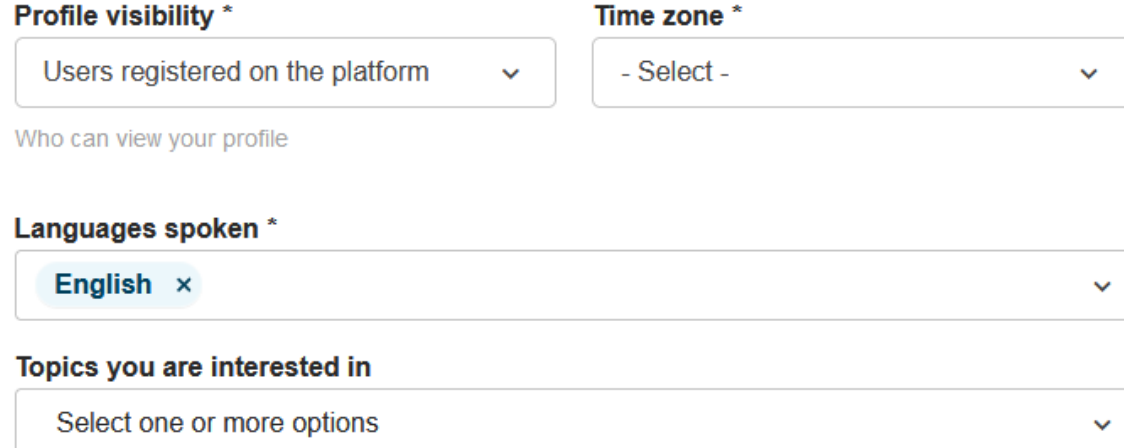

## 2. Newsletters

I would like to receive the European School Education Platform newsletter

Your eTwinning application is pending. You will only receive the Close  $(x)$ eTwinning newsletter when your application has been approved.

### **Newsletter language**

 $-$  None $-$ 

Decide who can see your profile and inform other users about the languages you speak and the topics you are interested in. This might be useful to find future project partners.

You can decide if you want to receive the eTwinning newsletter and in which language you would like to receive it.

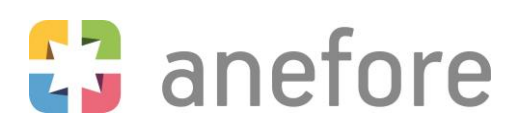

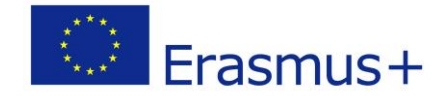

## 3. Notifications

#### **Email address for notifications**

## 4. Website

**G-D** Website URL

Insert your website URL

## 5. Social media

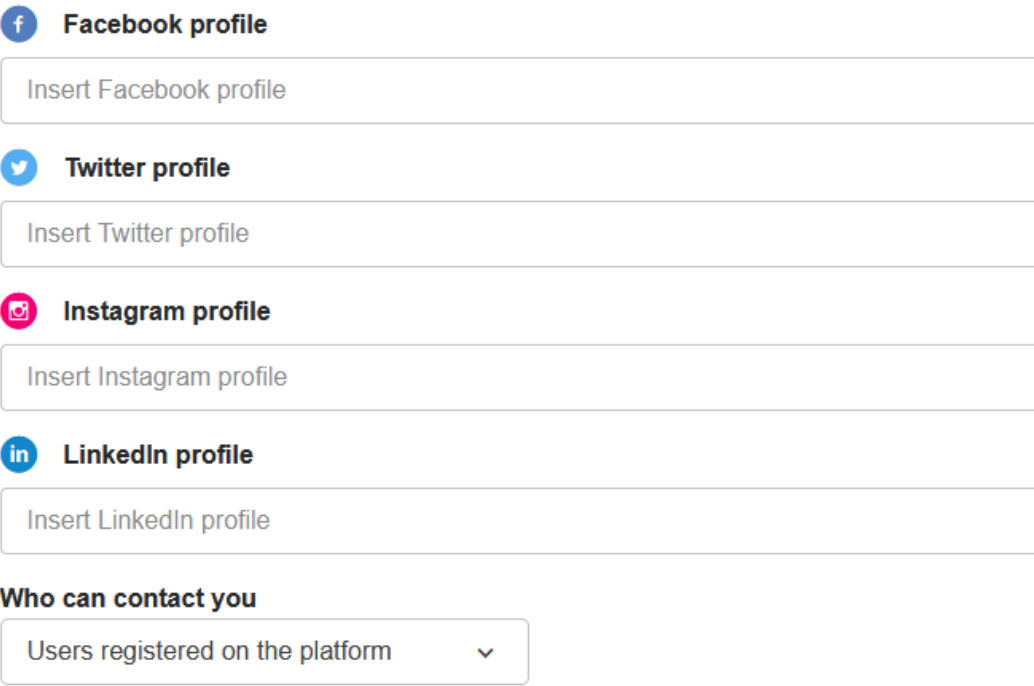

## Finish

Last steps! Confirm your e-mail address for future notifications and provide a link (not mandatory) to your or your school's website and to your social media accounts. Before submitting, please specify who can contact you.

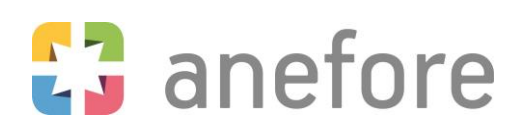

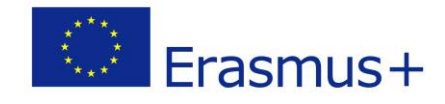

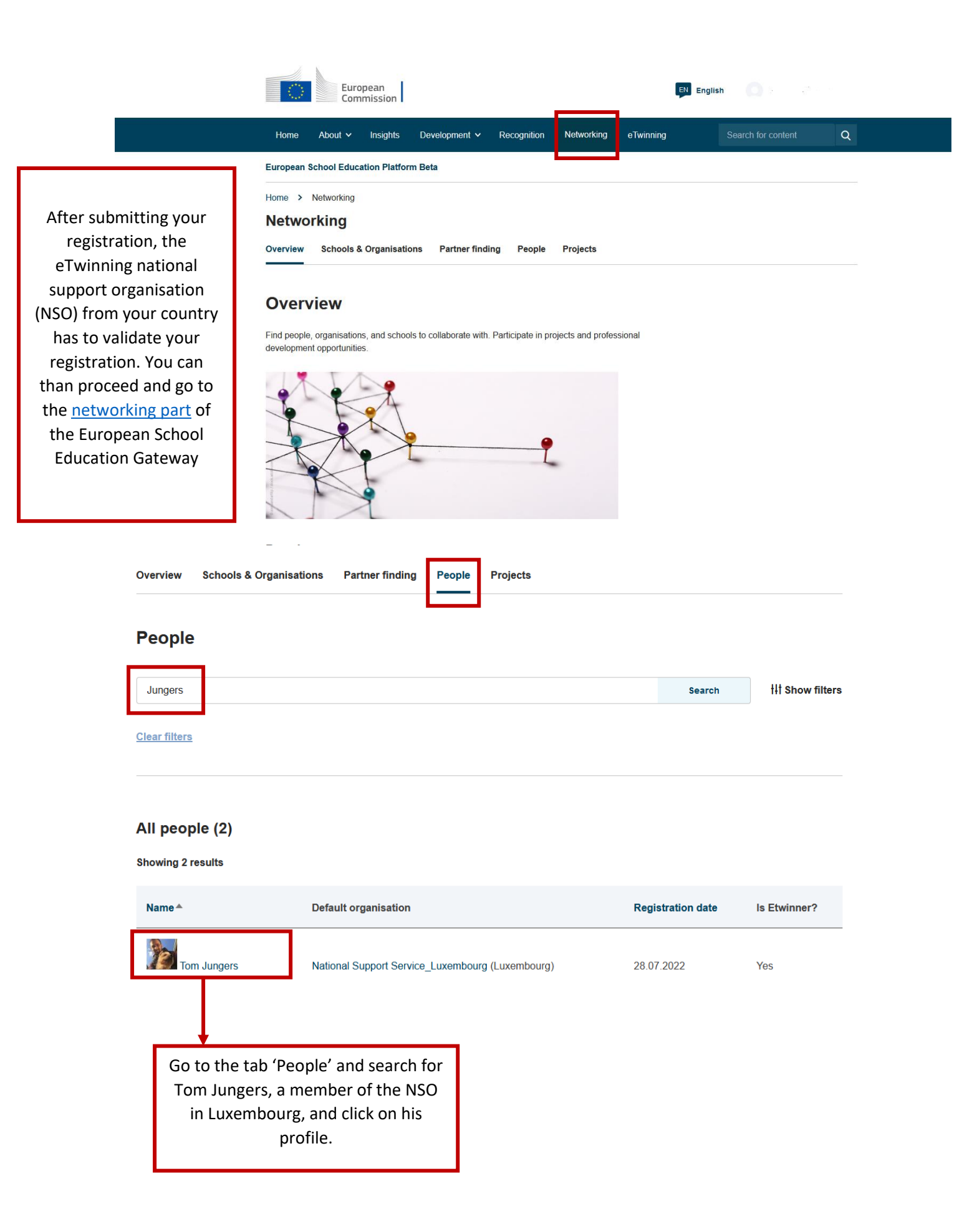

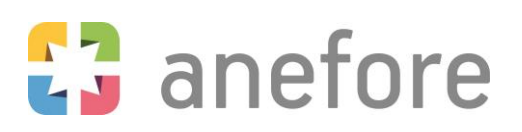

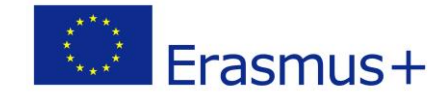

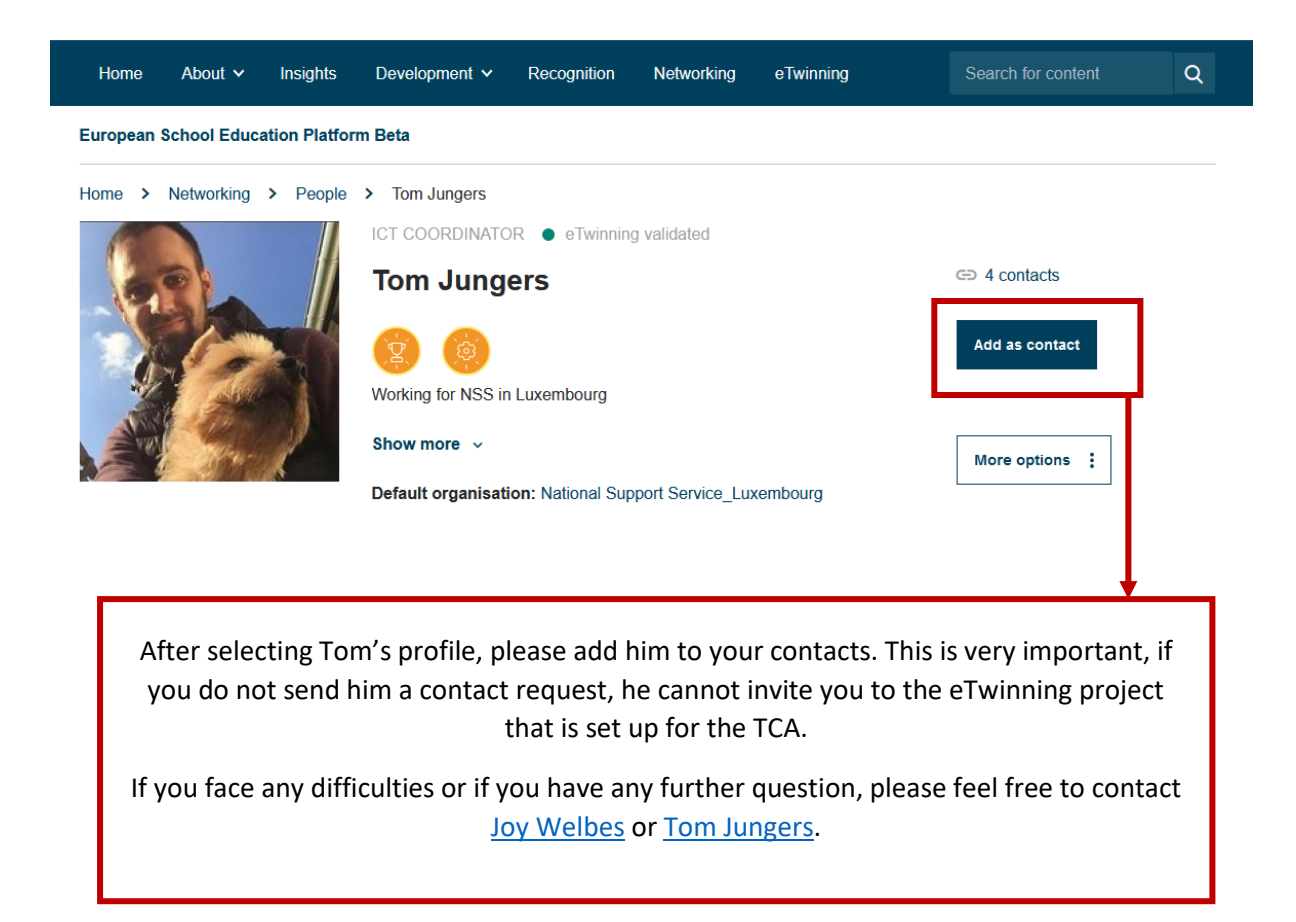